# **Quick Start Guide**

**Neighbor Online 7/2/2008**

## **Table of Contents**

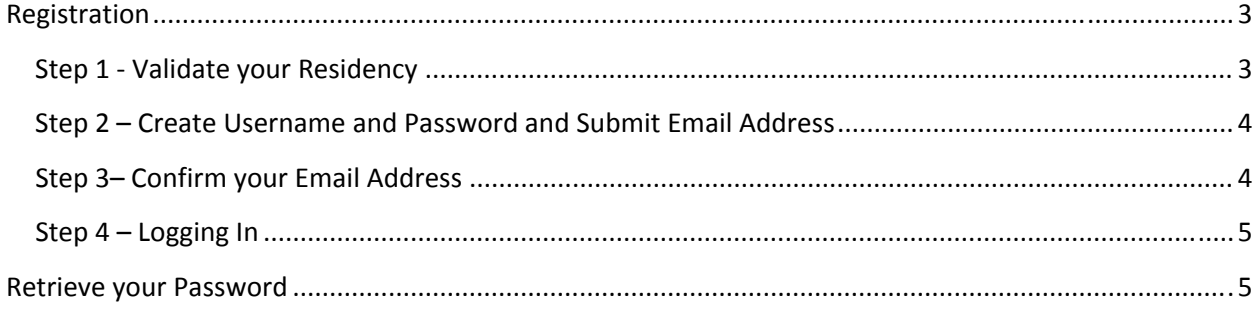

### <span id="page-2-0"></span>**Registration**

Before accessing the site for the first time, you will have to register.

The registration process includes the following:

- validating your residency
- setting up a username and password
- confirming your email address

To begin the registration process, click on the link **"Click here to register"** under the New Users section of the home page.

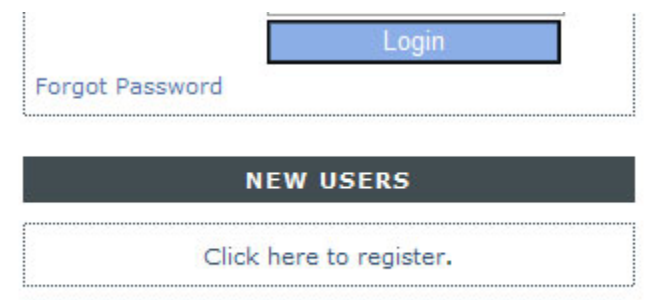

#### **Step 1 Validate your Residency**

Fill in all the fields to validate your residency. All fields must match what is in the system for validation to take place.

- **Last Name** Your last name.
- **Street** The street you live on.
- **Unit / Street # ‐** Your street address or unit number.
- **Pin –** Unique pin given to you by your community. (Not used by all communities)

#### <span id="page-3-0"></span>Step 1 - Validate your Residency

Please fill in the fields below to validate your residency.

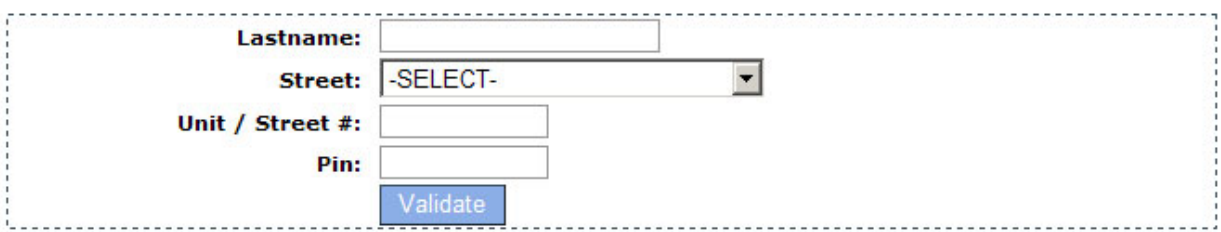

#### **Step 2 – Create Username and Password and Submit Email Address**

Once you validate your residency, you will be asked to provide your email address, a username, and a password to use with the site.

Please fill in the fields below to complete the registration.

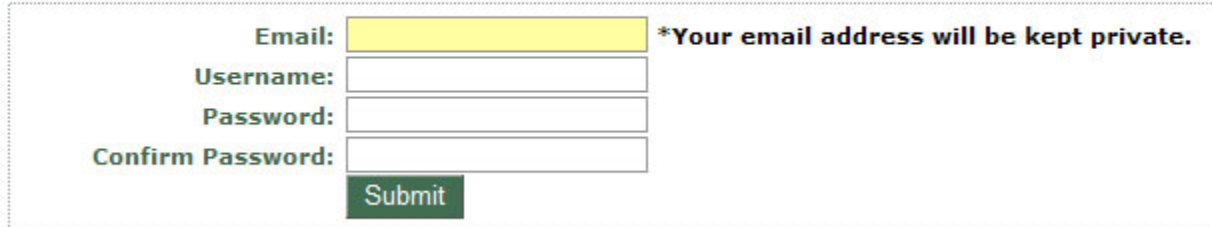

**\*Your email address is only used by the site and will not be made public.**

\*Your username will act as your unique identifier in the site so if you do not want others in your **neighborhood to know your first and last name, you should select a username that does not include your first and last name.**

#### **Step 3– Confirm your Email Address**

After submitting your information from Step 2, the site will generate a system email to the email address you provided. The email will contain a link that you will need to click in order to validate your email address.

## <span id="page-4-0"></span>Confirmation

You are almost registered.

An email has been sent to test88@yahoo22.com with directions on how to complete your registration.

#### **Step 4 – Logging In**

After you validate your email address, return to the home page and enter your username and password under the **Existing Users** section. Click the **Login** button to login.

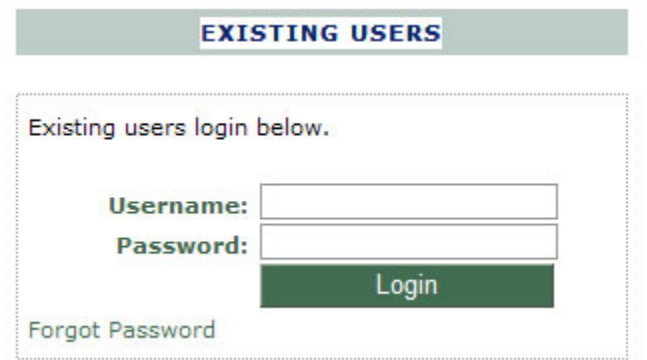

#### **Retrieve your Password**

If you forget your password after you have registered, click on the **Forgot Password** link in the **Existing Users** section. It will prompt you to enter your username.

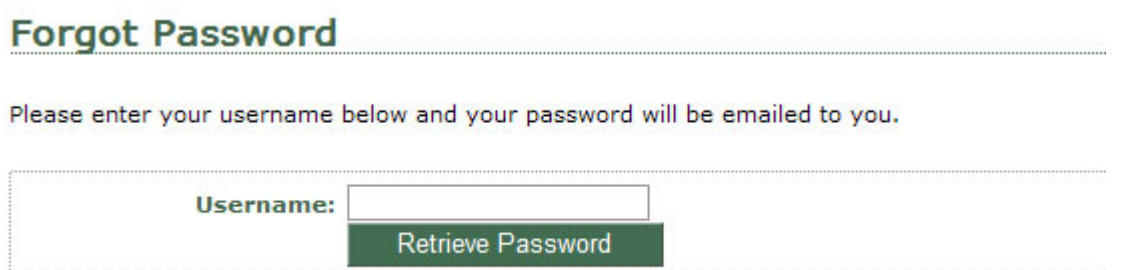

After you enter your username, click the **Retrieve Password** button and the password will be emailed to the email address linked with the username you entered.

## **Password Request Confirmation**

Your password has been sent to the email associated with that username.